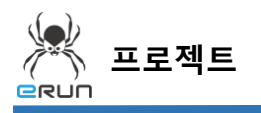

#### - GRUN

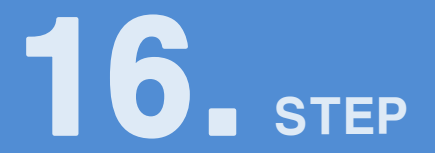

# **확대축소 오브젝트**

## 16.1 확대축소 오브젝트 화면 구성

- ◆ 활용 안
	- 생산제품의 크기가 변하는 경우 표현하기에 용이합니다.

**☞ 주안점: 확대축소 오브젝트 DEMO 화면을 만드는 순서를 설명합니다.**

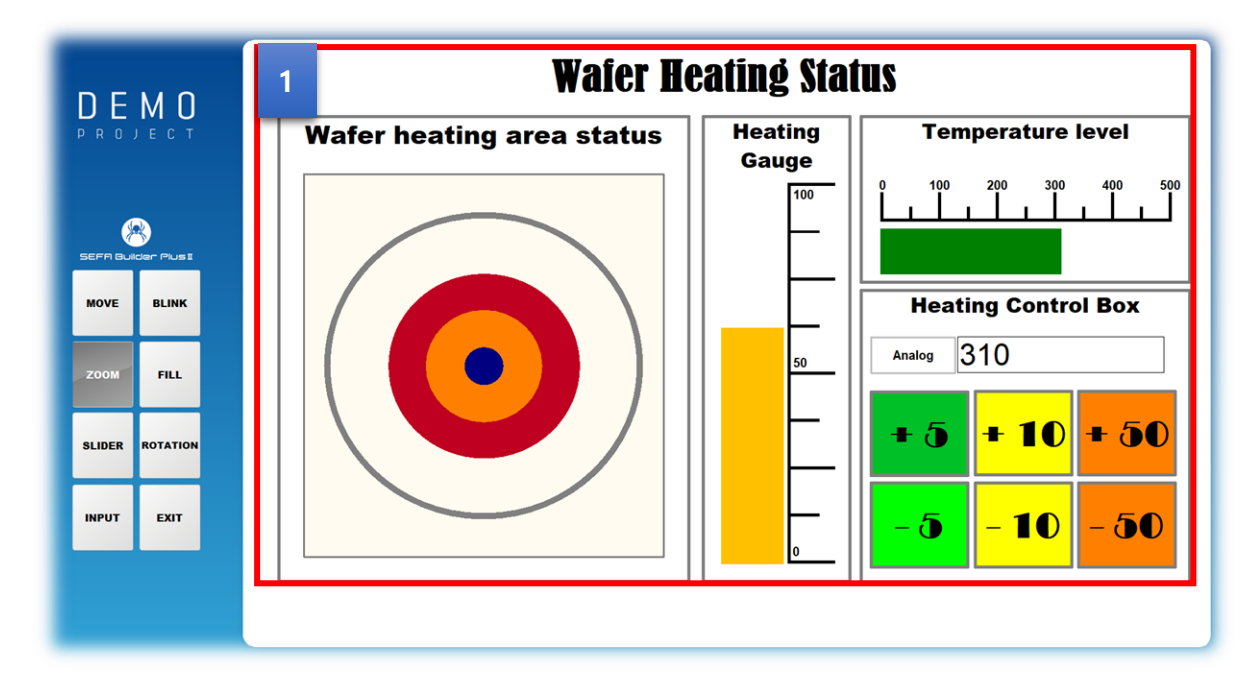

[ 확대축소 오브젝트 DEMO 화면 ]

 버튼을 눌러 늘어나는 값만큼 이미지가 커지고 작아지는 기능을 가지고 있습니다. **1**

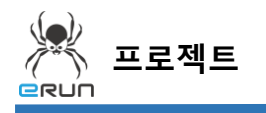

➢ 자세한 사항은 **12.3 이동 오브젝트 속성 설정** 부분을 참고합니다.

### 16.2 이미지 오브젝트 생성

**☞ 주안점: 8.2를 참조하여 이미지 오브젝트를 생성합니다.**

### 16.3 확대축소 오브젝트 속성 설정

**☞ 주안점 : 번 확대축소 오브젝트 기능에 대해 설명합니다. 1**

 번 확대축소 오브젝트 기능에 대해 설명합니다. **1**

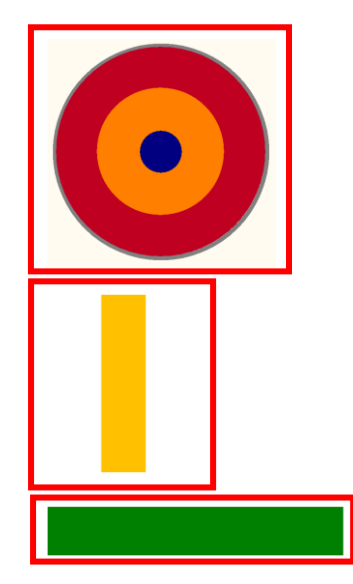

확대축소 오브젝트 설정 순서

- 1. 이미지 오브젝트를 생성합니다.
- 2. 생성한 오브젝트를 더블 클릭합니다.

**- e**run

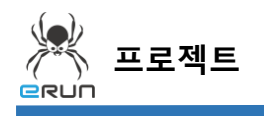

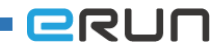

- 3. 확대축소, 수평확대축소 옵션에 들어갑니다.
- 4. 확대를 위한 아날로그 태그를 설정 합니다.
- 5. 표현식 결과값 범위를 0 ~ 500 으로 설정하여 500 까지의 정수로 크기조절이 가능합니다.
- 6. 수평 크기조정 비율값 설정을 0 ~ 100 으로 설정하여 0~500 의 정수로 0~100 퍼센트 매칭이 가능합니다.

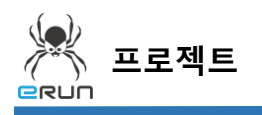

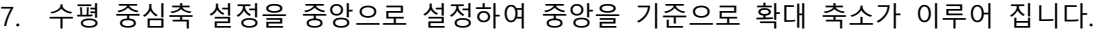

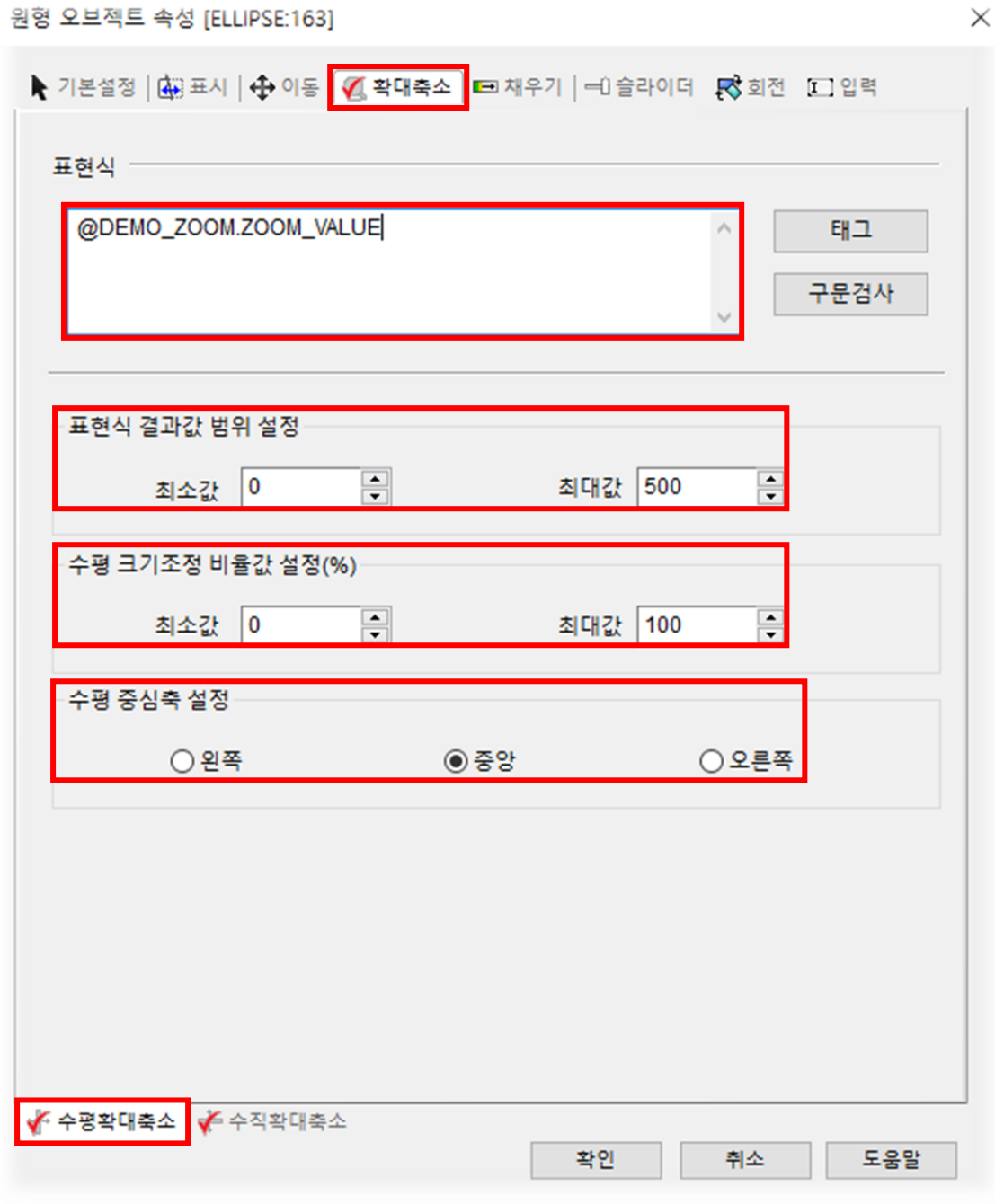

[ 확대축소 오브젝트 수평확대축소 설정 창 ]

8. 수평 중식축 설정을 상으로 설정하여 下에서 上으로 확대 축소가 이루어 집니다.

**- ERUN** 

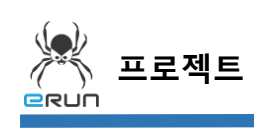

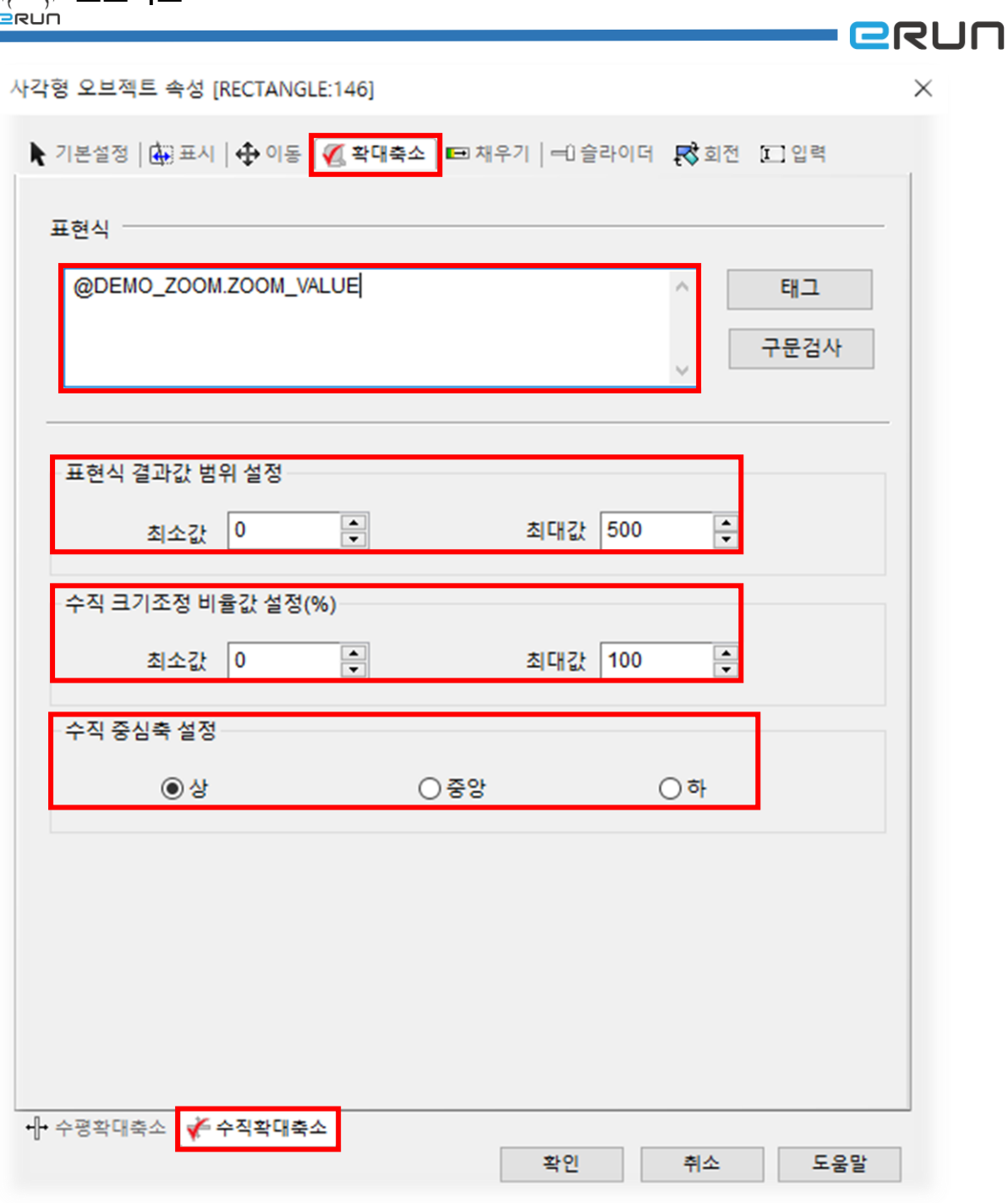

#### [ 확대축소 오브젝트 수직확대축소 설정 창 ]

9. 수평 중심축 설정을 왼쪽으로 설정하여 왼쪽을 중심으로 확대 축소가 이루어 집니다.

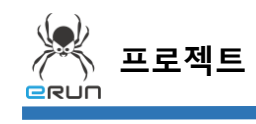

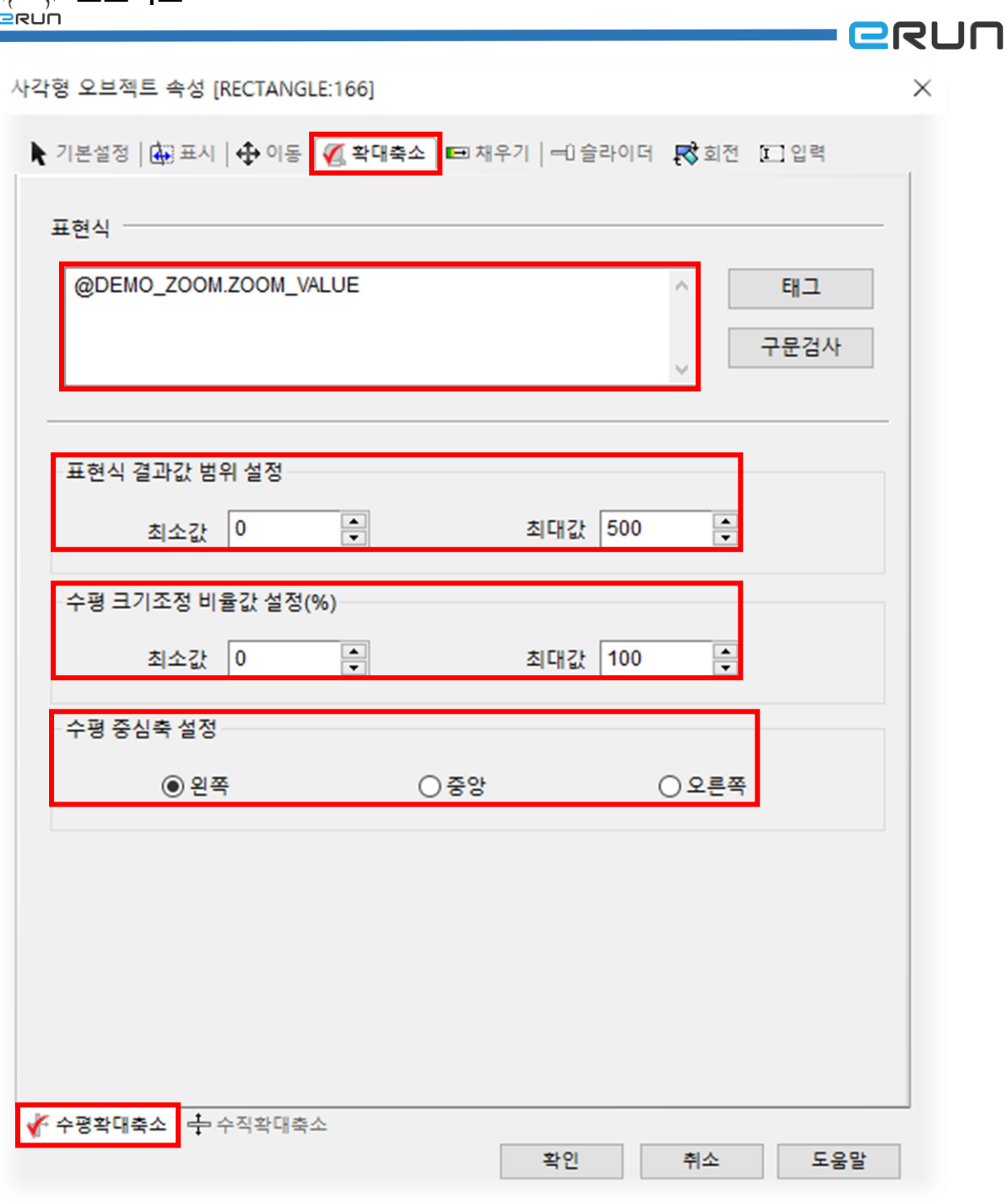

#### [ 확대축소 오브젝트 수평확대축소 설정 창 ]

※ 크키가 상, 하 일정하게 확대 축소되는 경우 수평확대축소, 수직확대축소 옵션을 모두 설정합니다.

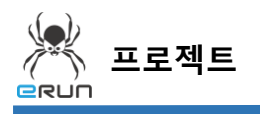

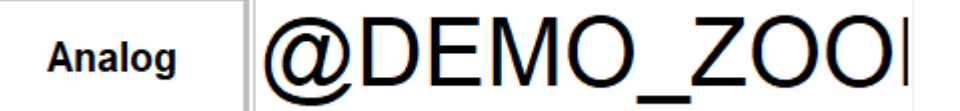

[ 확대축소 오브젝트 입력수치를 보여주는 입력 창 ]

확대축소 입력창 설정 순서

- 1. 입력창 오브젝트를 생성합니다.
- 2. 입력창 속성에 태그를 연결합니다.
- 3. 최소값, 최대값 옵션을 설정합니다.
- ➢ 자세한 사항은 **9.3 입력창 속성설정** 부분을 참고합니다.

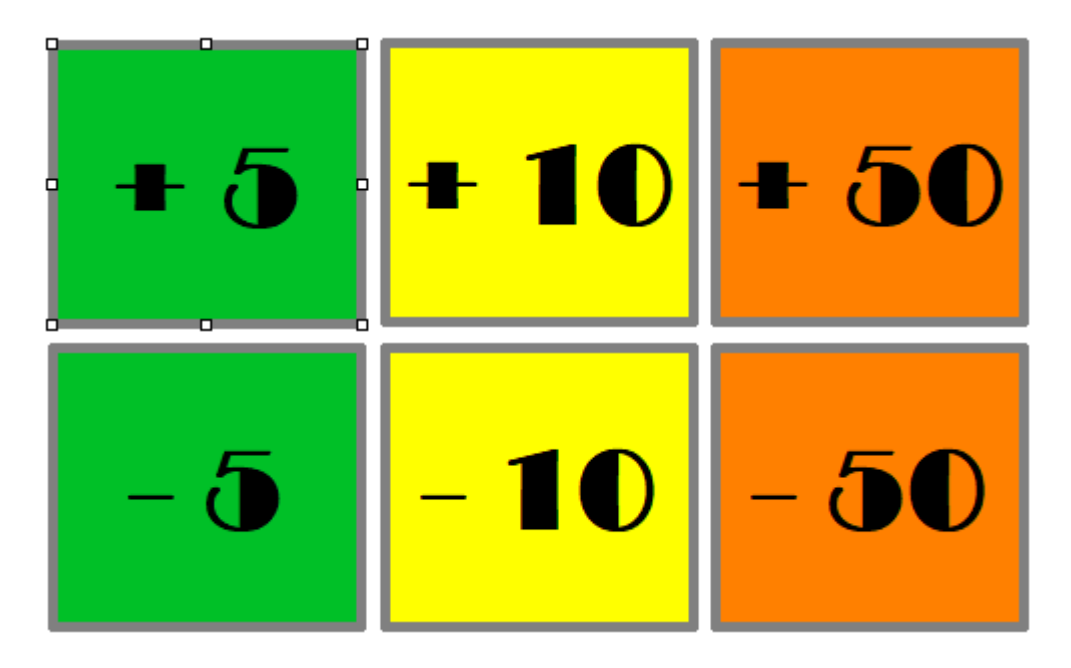

[ 확대축소 오브젝트 현재수치 조정 버튼]

확대축소 버튼 설정 순서

- 4. 이미지 오브젝트를 생성합니다.
- 5. 입력속성의 태그 값 증가 옵션을 설정합니다.
- ➢ 자세한 사항은 **버튼 메뉴얼** 부분을 참고합니다.

- **BRUN** 

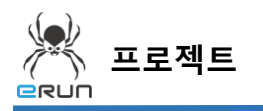

**ERUN** 

- 1. 설정한 확대축소 기능을 테스트 합니다.
- 2. +,- 버튼을 누르면 값이 증가하여 오브젝트의 크기가 변합니다.

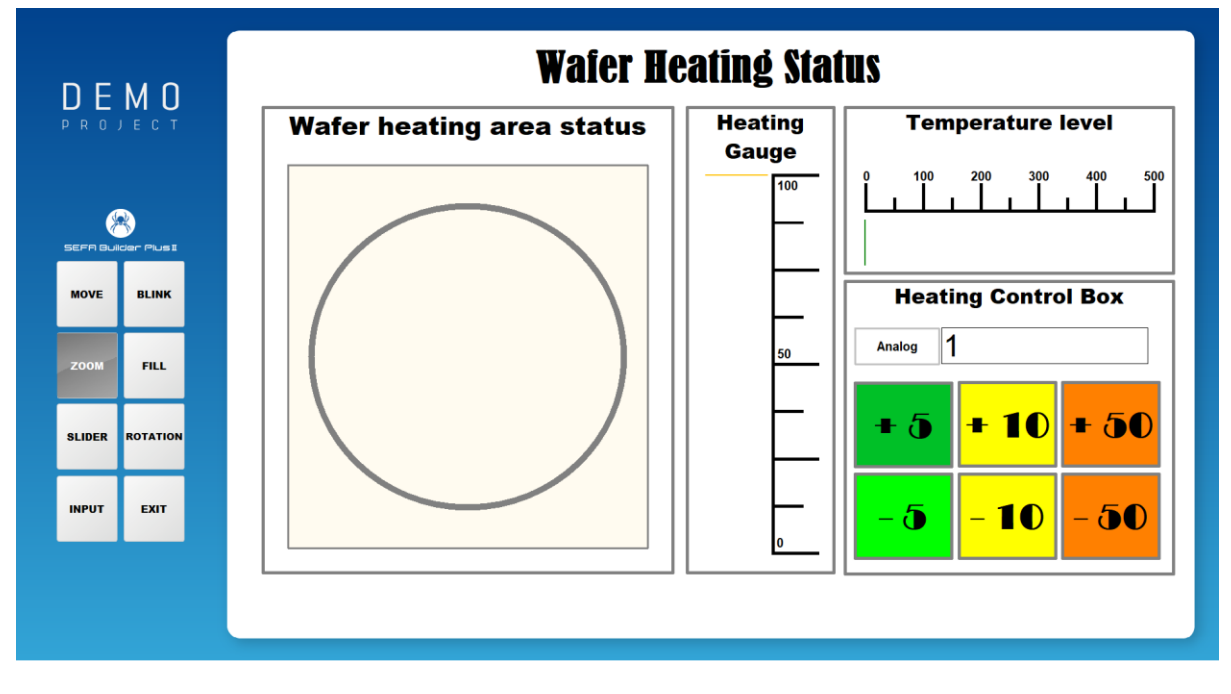

[ 확대축소 오브젝트 값이 1 일때 화면 ]

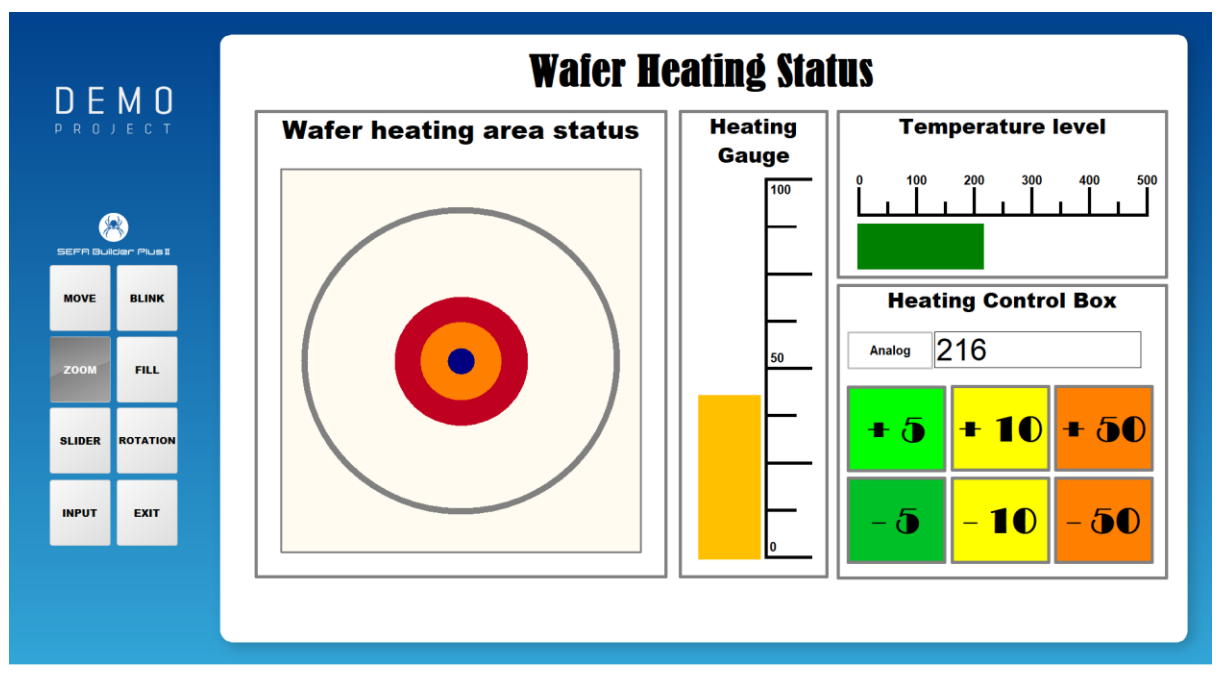

[ 확대축소 오브젝트 값이 216 일때 화면 ]

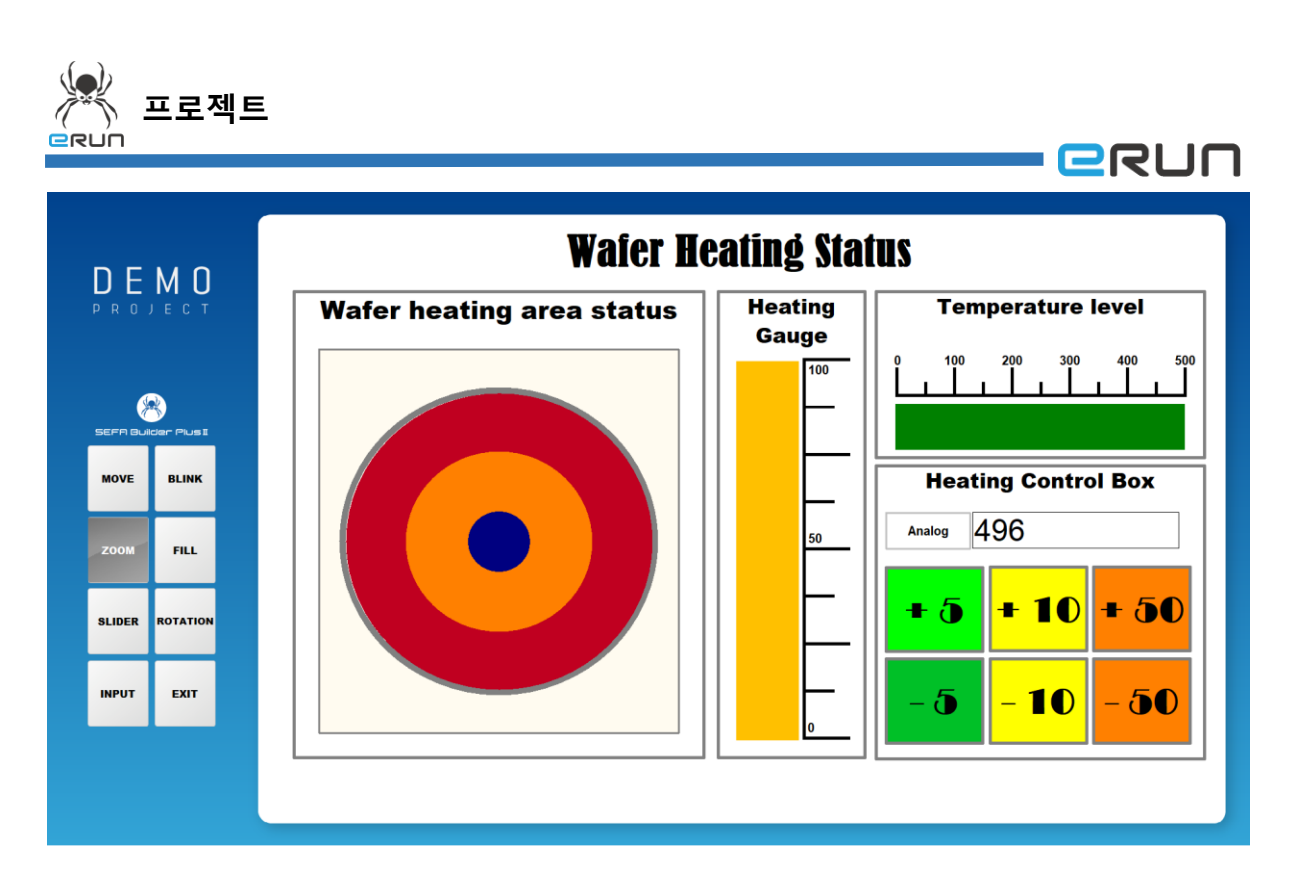

[ 확대축소 오브젝트 값이 496 일때 화면 ]